# HOW TO REPORT AN ON-THE-JOB INJURY

When an employee is injured on the job, they should follow the directions below to report the accident.

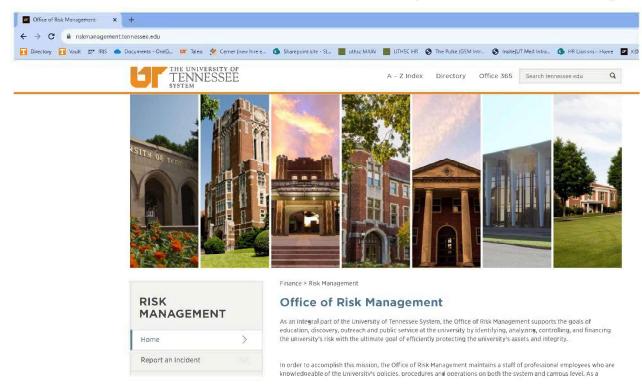

1. Go the the System Risk Management website: riskmanagement.tennessee.edu

2. Click on "Report an Incident" on the left side banner.

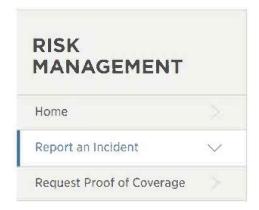

3. Click on "Submit Here" for the "On-the-Job Injury" or click the link for more information

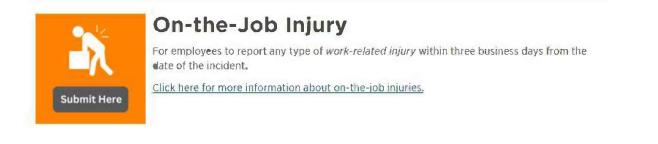

# 4. An employee is instructed to first call CorVel 24/7 Nurse Line at 866-245-8588, Option 1 before proceeding

| lew Incident                                                                                                    |                                  |
|----------------------------------------------------------------------------------------------------|----------------------------------|
|                                                                                                    | Workers' Compensation Procedures |
| HOW TO REPORT YOUR ON-THE-JOB INJURY                                                                                                    |                                  |
| Injured Worker:                                                                                                    |                                  |
| Complete the following checklist in order.                                                                                                    |                                  |
| Report your injury to the CorVel 24/7 Nurse line:     Call 1-866-245-8588 Option #1     If you need medical care, the nurse will send you to an authorized doctor.     You MAY NOT treat with an unauthorized provider!     DO NOT go to the doctor before you report to CorVel.     Type the CorVel claim number in the box below and press 'Enter' to continue.     CE480-WC an average |                                  |
| Your Responsibilities:                                                                                                    |                                  |
| Report your injury to your direct supervisor without delay.     Stay in contact with your claim adjuster at CorVeI. Cooperate with them in all matters rela     Provide your supervisor with a copy of the Doctor's Return-To-Work restrictions form after                                                                                                    |                                  |

- 5. After entering the CorVel claim number, hit "enter" on your keyboard.
  - Check the box "I have read and agree to the above responsibilities."

I have read and agree to the above responsibilities.

Note: You will receive an email copy of these instructions and your report submission from Notifications@OrigamiRisk.com

6. When you click that box, the screen expands.

| Workers' Compensatio | n Statement |
|----------------------|-------------|

This form should be completed in its entirety and should be an accurate and truthful account of the injury/illness. This form should be completed by the injured worker and supervisor. Signatures are required

| tart Here>          | Employee Lookup                                                                    | Mailing Address Street   |                      |   |
|---------------------|------------------------------------------------------------------------------------|--------------------------|----------------------|---|
|                     | <ul> <li>Click the Employee Lookup button above to search for your name</li> </ul> | Mailing Address City     |                      |   |
| lame: *             |                                                                                    | Mailing Address State    | - None Selected -    | - |
| irst Name           |                                                                                    |                          | - Hone Delected -    |   |
|                     |                                                                                    | Mailing Address Zip Code |                      |   |
| ast Name            |                                                                                    |                          |                      |   |
|                     |                                                                                    | Work Classification      | - None Selected -    |   |
| ocation             |                                                                                    | Work Type                | - None Selected -    |   |
| ersonnel Number:    |                                                                                    | Job Title                |                      |   |
| let ID              |                                                                                    |                          |                      |   |
| Department          |                                                                                    | Shift Start Time         |                      |   |
|                     |                                                                                    | Shift End Time           |                      |   |
| mail                |                                                                                    | Days Worked              | failed of the restor |   |
| hone Number         |                                                                                    | Physical Job Demand      | - None Selected -    |   |
| Date of Birth       | 10 10 10 10 10 10 10 10 10 10 10 10 10 1                                           |                          |                      |   |
| Gender:             | - None Selected -                                                                  |                          |                      |   |
|                     |                                                                                    |                          |                      |   |
| irect Supervisor In | formation                                                                          |                          |                      |   |
| Supervisor Name     |                                                                                    |                          |                      |   |
| Supervisor Email    |                                                                                    |                          |                      |   |
| Supervisor Phone    |                                                                                    |                          |                      |   |

#### 7. Click on "Employee Lookup"

inter a

• Using the "Filter By" option on the right side of the screen, enter your NetID, name or employee number and hit "enter". This should bring up your name.

•

• To choose your name, click on "Employee #"

| mployees                               |      |                    |                                                  |                 |
|----------------------------------------|------|--------------------|--------------------------------------------------|-----------------|
|                                        |      |                    |                                                  | Filter By       |
| Last Name all # a                      | bcde | 2 - 2 - 10 - 1 - 1 | the the same and same for the same for the state | Employer#       |
| Last Name all # a<br>Employee # Vet ID |      | fghij<br>Name      | k I m n o p q r s t u<br>Location                | Net ID          |
| 398586                                 |      |                    | SA000 - UT SYSTEM (SA000)                        |                 |
| 400476                                 |      |                    | SA000 - UT SYSTEM (SA000)                        | Last Name       |
| 400732                                 |      |                    | SA000 - UT SYSTEM (SA000)                        | First Name      |
| 401765                                 |      |                    | SA000 - UT SYSTEM (SA000)                        | The run o       |
| 406404                                 |      |                    | KN000 - UT KNOXVILLE (KN000)                     | Location        |
| 410590                                 |      |                    | SA000 - UT SYSTEM (SA000)                        | C               |
| 412239                                 |      |                    | KN000 - UT KNOXVILLE (KN000)                     | Is Active       |
| 412304                                 |      |                    | SA000 - UT SYSTEM (SA000)                        | Any Status 🔹    |
| 420707                                 |      |                    | SA000 - UT SYSTEM (SA000)                        | Search Clear    |
| 428026                                 |      |                    | SO000 - UT SOUTHERN (SO000)                      |                 |
| 205200 AAADONO                         | A    | 1                  |                                                  | Recently Viewed |

8. You will be taken back to the Injured Worker Information screen, and it should have auto- populated with your information. Review the information and let your HR department know if corrections are needed.

9. Scroll down to "Injury Details" and fill in the information to the best of your ability.

**10.** For the injury area diagram, click on the body part affected/injured.

- Use the drop down to choose the body part affected. This will drive the options for the body parts and location of injury.
- Choose "Add part" to select.
- Click all affected body parts on the diagram and complete the fields. You can also click on the "back of the body" picture to pick affected body parts on the back of the body.

| Injury area can be selected from diagram     Injury is unknown, Internal, or multiple areas | Use the Body Part Diagram to select a general area of the body<br>This will narrow the selection of Body Part codes to choose from |            |                                                  |
|---------------------------------------------------------------------------------------------|----------------------------------------------------------------------------------------------------|------------|--------------------------------------------------|
| (20)                                                                                        | Body Are                                                                                                    | a Selected | Abdomen                                          |
|                                                                                             | Body Pa                                                                                                    | rt: *      | Abdomen                                          |
|                                                                                             | Body Par                                                                                                    | t Location | Bilateral (B)                                    |
| Act                                                                                         | Body Par                                                                                                    | *          | Add Part Please fill out all required fie Body I |
| AMA                                                                                         | booyra                                                                                                    |            | 5009                                             |
| AND                                                                                         |                                                                                                    |            |                                                  |
|                                                                                             |                                                                                                    |            |                                                  |
|                                                                                             |                                                                                                    |            |                                                  |
|                                                                                             |                                                                                                    |            |                                                  |
|                                                                                             |                                                                                                    |            |                                                  |
|                                                                                             |                                                                                                    |            |                                                  |
|                                                                                             |                                                                                                    |            |                                                  |

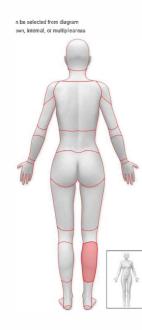

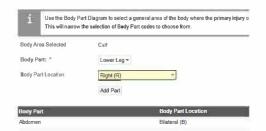

# 11. If there are witnesses, scroll down to "Involved Parties" and click on "Save and Continue" and enter that information. If there are no other people involved, skip this area.

Involved Parties

i

Click the butten below to enter Involved Parties (Witness, Passenger, Officer, etc.). A link will appear to enter record details. Save and Continue

## 12. Injured Worker Certification

#### • Date and sign the form

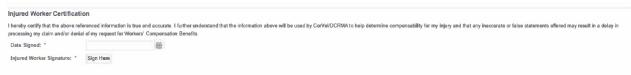

### 13. Submit the Incident report

Submit Incident Report

Submit Incident Report

Once this form has been submitted, an email will be sent to you to confirm your submission. Your direct supervisor will also receive an email notification and instructions to complete their Supervisor Report.